# MA ERZBISTUMKÖLN

Anleitung OpenCms Teaser

# <span id="page-1-0"></span>**INHALT**

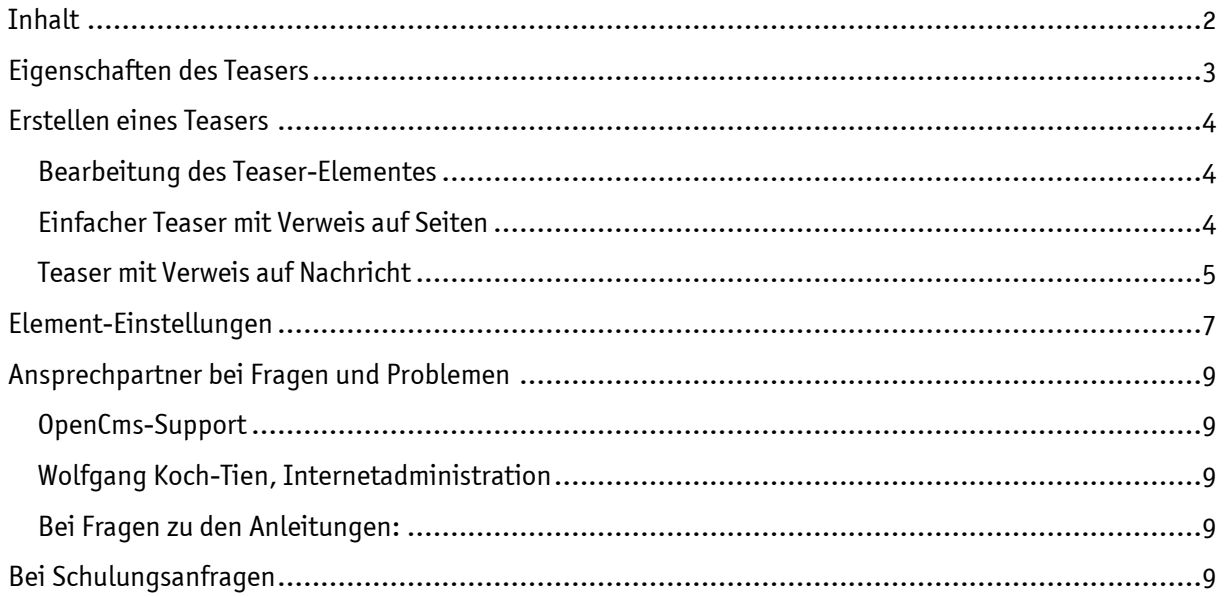

## Teaser

Der 3-teilige Teaser stellt – je nach Spaltenbreite - drei Bilder mit Kurztext und weiterführenden Links dar. Damit können Sie die Aufmerksamkeit der Besucher Ihrer Webseite schnell auf wichtige Ereignisse lenken.

# <span id="page-2-0"></span>EIGENSCHAFTEN DES TEASERS

Das Teaser-Element passt sich der vorhandenen Seitenbreite an. In Abb. 1 sehen Sie das Teaser-Element im breiten Mittelbereich, der Platz für 3 Teaser nebeneinander hat, dasselbe Teaser-Element im schmalen Mittelbereich in Abb. 2 lässt nur Platz für 2 Teaser nebeneinander.

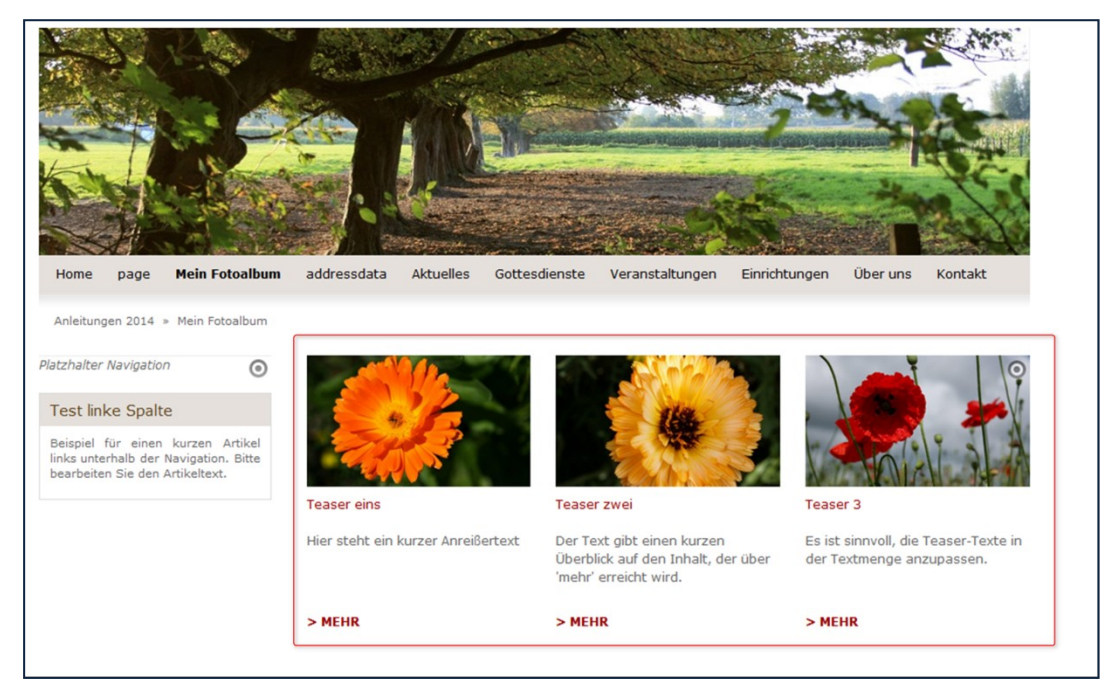

#### Abbildung 1: 3-teiliger Teaser in einer breiten Spalte

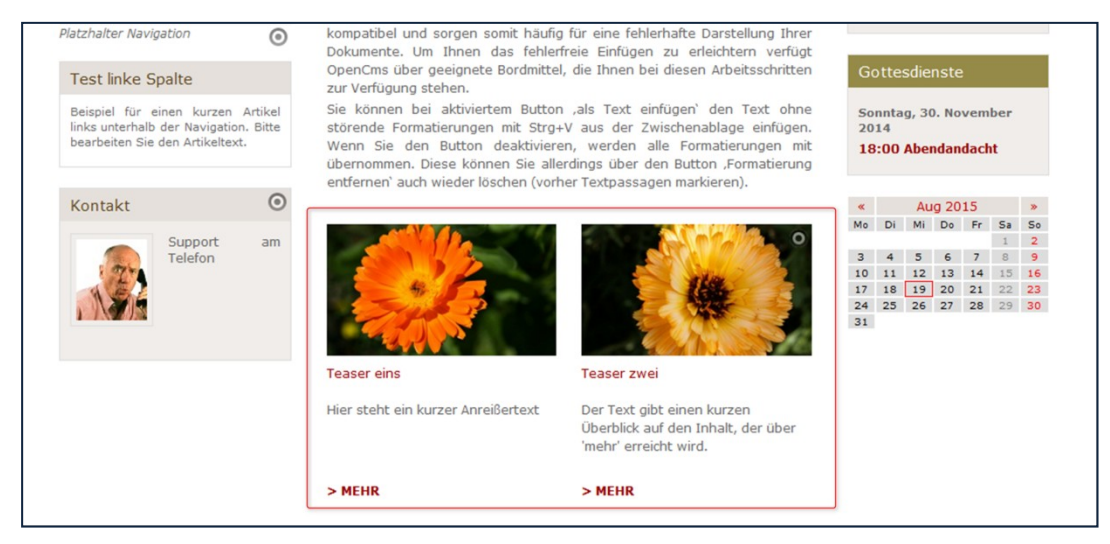

Abbildung 2: Teaser-Element in schmalem Mittelbereich

# <span id="page-3-0"></span>ERSTELLEN EINES TEASERS

Über den Zauberstab wird ein neues Element vom Typ Teaser ausgewählt. Die Möglichkeiten, das Teaser-Element zu platzieren, werden Ihnen vom System durch rot gestrichelte Bereiche vorgegeben.

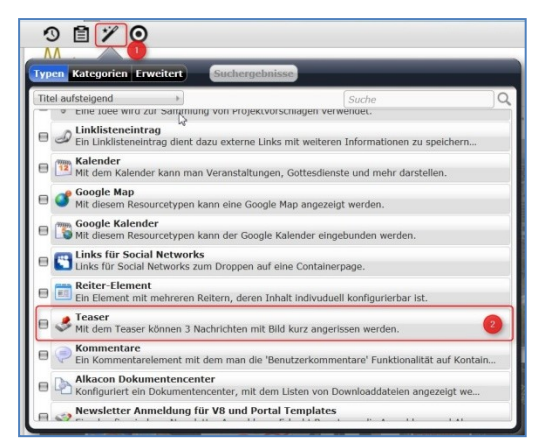

Abbildung 3

## <span id="page-3-1"></span>Bearbeitung des Teaser-Elementes

Das Teaser-Element setzt sich aus drei Elementen zusammen, die jeweils Titel @, Text ©, Bild @, HTML Code (optional)  $\Theta$  und Link  $\Theta$  enthalten. Unter  $\Theta$  können Sie entscheiden, ob der Link in einem neuen Fenster geöffnet werden soll.

Der Titel  $\bullet$  - der Titel des Teaser-Elementes, nicht der einzelnen Teaser - hilft Ihnen, das Teaser-Element in Ihren Inhalten im Arbeitsbereich wiederzufinden.

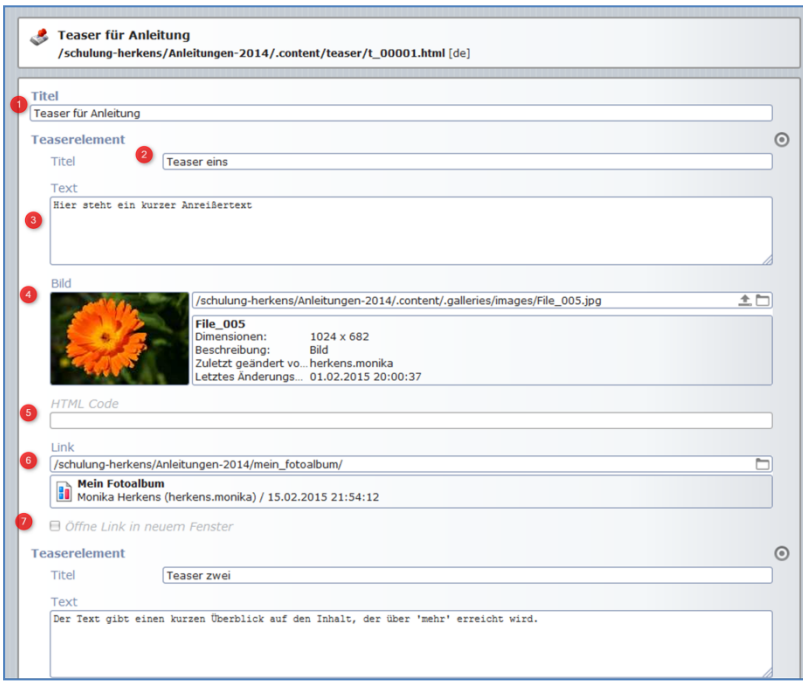

Abbildung 4: Die Eingabemaske des Teaser-Elementes

### <span id="page-3-2"></span>Einfacher Teaser mit Verweis auf Seiten

Zum Ausfüllen eines Teasers stellt sich zunächst die Frage, ob Sie auf eine bereits bestehende Seite mit Texten und Bildern verweisen möchte oder ob Sie auf eine (auch bereits bestehende) Nachricht verweisen möchte.

Im Fall des Verweises auf eine Seite werden hier die Textfelder ausgefüllt und über den Link die Seite im eigenen Verzeichnis ausgewählt (über das Häkchen).

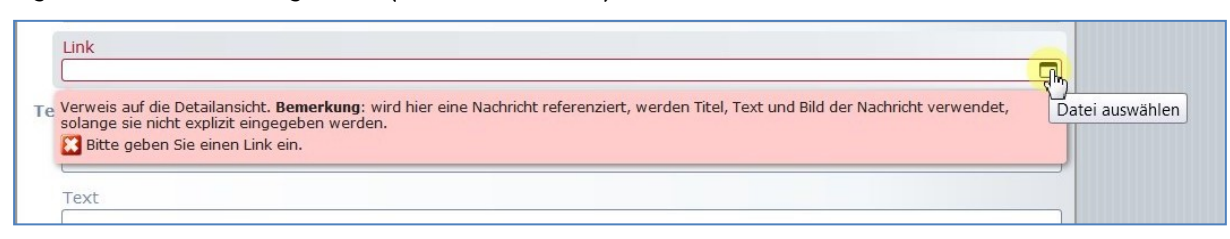

Abbildung 5: Auswahl der zugehörigen Seite über das Ordnersymbol

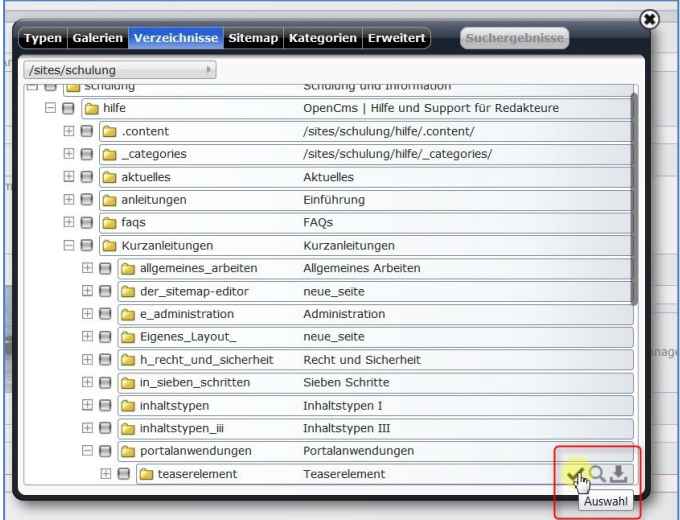

Abbildung 6: Auswahl einer Seite aus dem Verzeichnis für die Link-Verknüpfung

Hier erscheint beim Klick auf das Ordnersymbol am Ende der Linkzeile folgender Hinweis (wichtig für den Fall, dass eine Nachricht zugrundegelegt wird):

#### <span id="page-4-0"></span>Teaser mit Verweis auf Nachricht

Alternativ kann dem Teaser jedoch auch eine bereits erstellte Nachricht zugrunde gelegt werden, der Text (Titel und Anreißer-Text) wird dann unmittelbar aus der Nachricht übernommen, kann aber abgeändert werden. Zunächst wird dazu über den Link die entsprechende Nachricht ausgewählt.

Bitte gehen Sie im Auswahlfenster auf Typen  $\bullet$ , klicken Nachricht  $\bullet$  an und geben evtl. noch einen Suchbegriff <sup>o</sup> aus dem Titel der Nachricht ein, klicken Sie dann auf das Lupensymbol<sup>o</sup>.

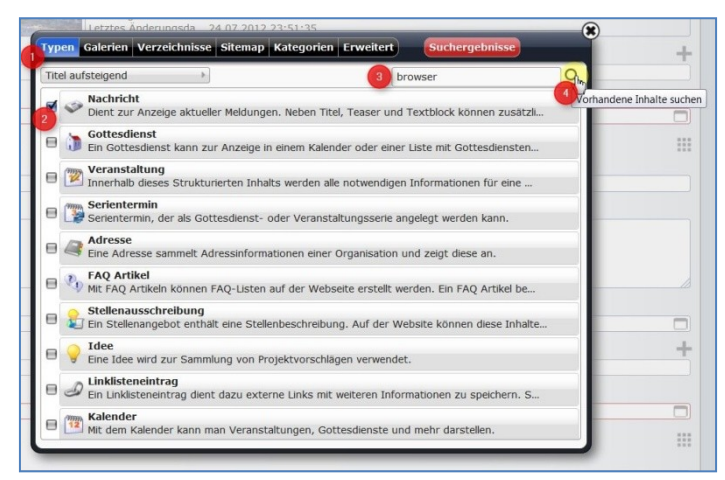

Abbildung 7: Auswahl einer Nachricht

Im nächsten Fenster müssen Sie eine eventuell noch zusätzlich angezeigte Galerie ausblenden (einfach auf das x klicken), dann werden Ihre Nachrichten angezeigt:

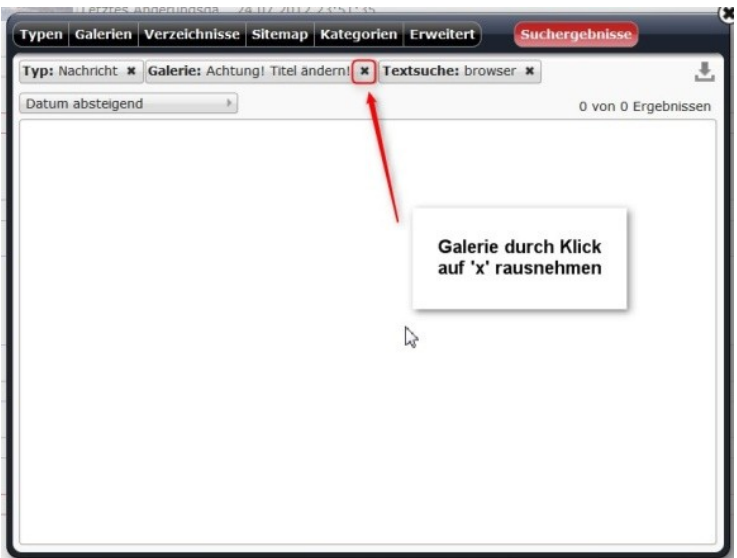

Abbildung 8: falls die Ergebnisliste leer ist, könnte auch noch eine andere Abfrage das Ergebnis verhindern

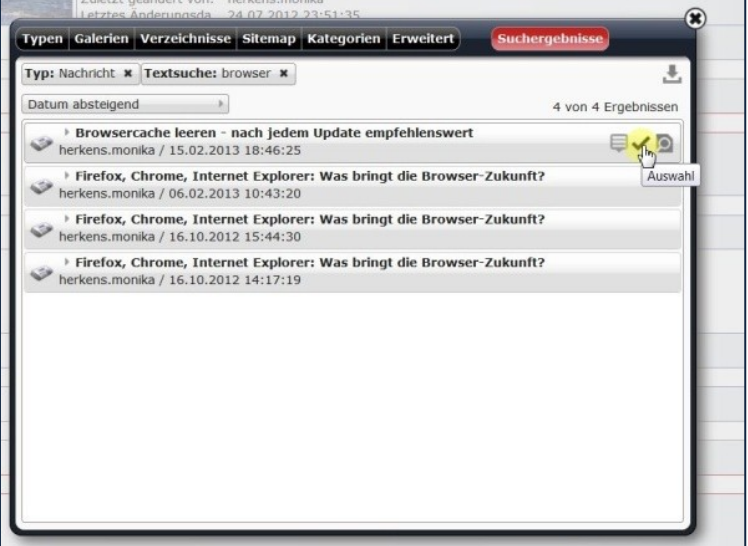

Abbildung 9: die Liste der Suchergebnisse

Diese Liste können Sie auch sortieren lassen (Datum auf- oder absteigend, Titel auf- oder absteigend, Pfad auf- oder absteigend), um die Nachricht aufzustöbern. Die Nachricht wird dann mit Bild, Titel und Text übernommen, über MEHR gelangt man zum weiteren Text der Nachricht.

Am untenstehenden Beispiel sieht man, dass der Nachrichtentitel ggf. im Titelfeld ersetzt werden sollte, damit es nicht zu unschönen Überschneidungen kommt, auch das Bild sollte hier sorgfältig ausgewählt werden.

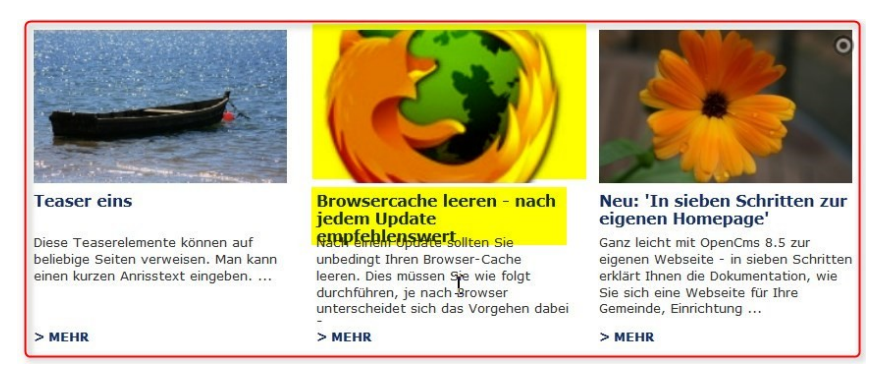

Abbildung 10 Der Nachrichtentext sprengt den Rahmen, hier sollte eine Anpassung vorgenommen werden

Für die Bilder gilt hier eine Größe von 215x130 Pixel, größere Bilder werden entsprechend angepasst, kleine Bilder werden hochskaliert.

Wird der mehr-Link des Teasers aufgerufen, sieht die Detailansicht der Nachricht dann so aus:

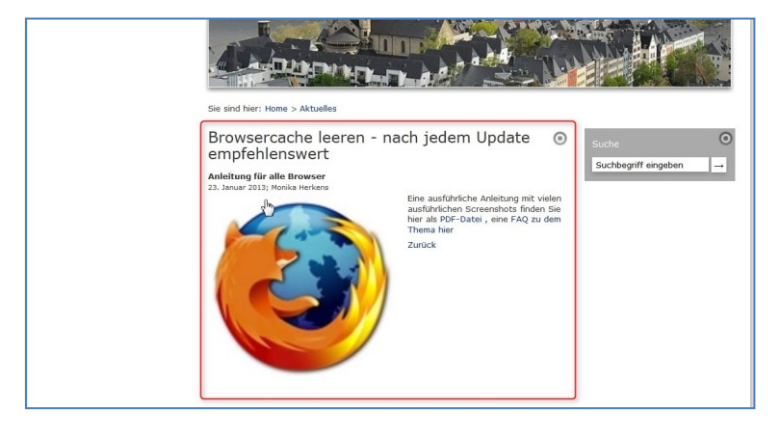

Alternativ kann – wie oben erwähnt – natürlich immer eine Seite mit entsprechend hinterlegtem Text ausgewählt werden.

# <span id="page-6-0"></span>ELEMENT-EINSTELLUNGEN

Über die Element-Einstellungen kann der Teaser noch weiter konfiguriert werden.

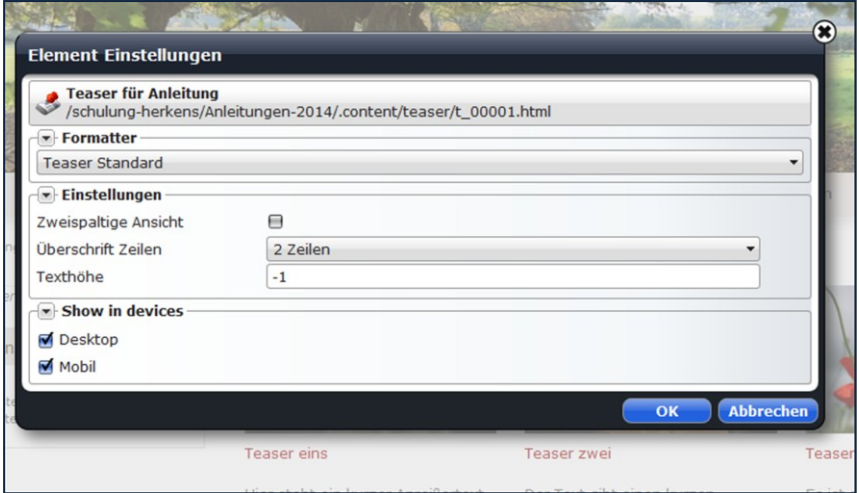

Abbildung 11: Die Element-Einstellungen

Wird hier im breiten Bereich die zweispaltige Ansicht gewählt, wird das Teaser-Element aus Abb. 1 nun in verbreiterter Form dargestellt.

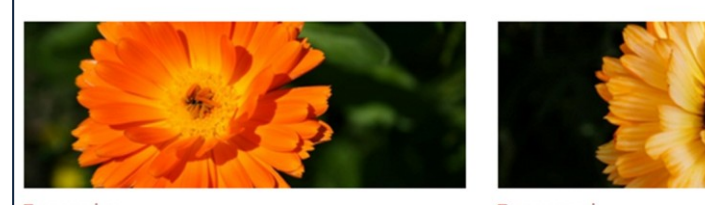

Teaser eins

Hier steht ein kurzer Anreißertext

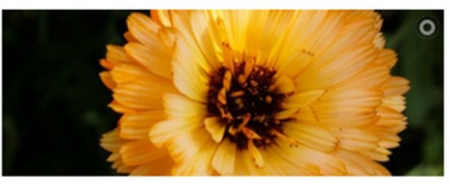

Teaser zwei

Der Text gibt einen kurzen Überblick auf den Inhalt, der über 'mehr' erreicht wird.

 $>$ MEHR

 $>$ MEHR

# <span id="page-8-0"></span>ANSPRECHPARTNER BEI FRAGEN UND PROBLEMEN

Bei technischen Fragen – siehe auch <http://schulung.erzbistum-koeln.de/hilfe/>

## <span id="page-8-1"></span>OpenCms-Support

Telefon: 0221 1642-3928 E-Mail: s[upport@erzbistum-koeln.de](file:///E:/Dropbox/01%20Erzbistum%20Köln%20Redaktionsleitfaden/Redaktionsleitfaden%20zur%20Freigabe/support@erzbistum-koeln.de)

## <span id="page-8-2"></span>Wolfgang Koch-Tien, Internetadministration

Telefon: 0221 1642-3131 Telefax: 0221 1642-3344 Mobil: 01520 1642-080 E-Mail: [wolfgang.koch-tien@erzbistum-koeln.de](mailto:wolfgang.koch-tien@erzbistum-koeln.de)

## <span id="page-8-3"></span>Bei Fragen zu den Anleitungen:

Monika Herkens E-Mail: [mail@monika-herkens.de](mailto:mail@monika-herkens.de?subject=Fragen%20zu%20Anleitung)

# <span id="page-8-4"></span>BEI SCHULUNGSANFRAGEN

## Ralf Diessner, Referat Kommunikation

Fon: 0221/1642-3407 Fax: 0221/1642-3344 E-Mail: [ralf.diessner@erzbistum-koeln.de](mailto:ralf.diessner@erzbistum-koeln.de)